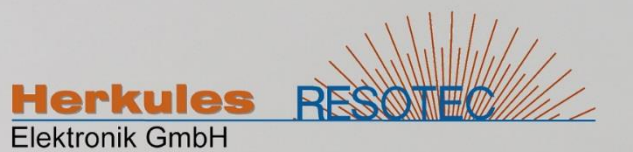

# Klartextanzeige REDIS 310

nach Volkswagen Konstruktionsrichtlinie 8E76

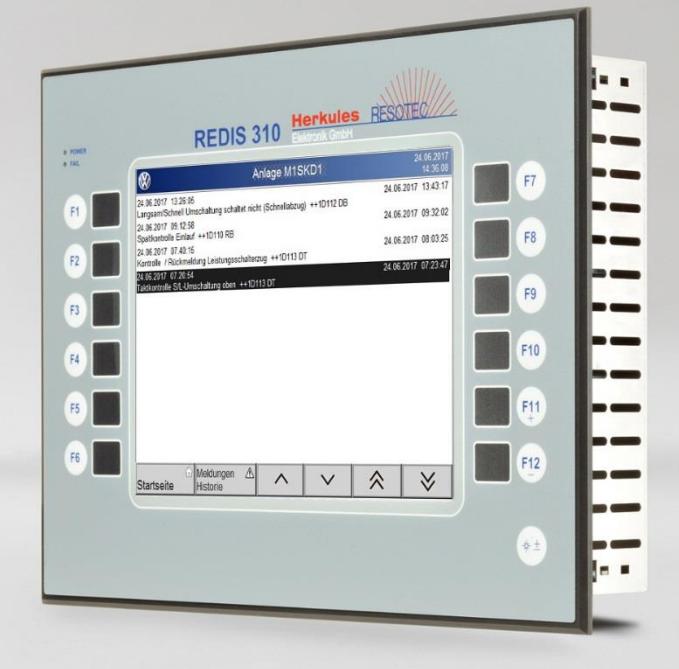

## Bedienungsanleitung

Version 1.0

Ausgabestand: 10/2018 Originalsprache: Deutsch

#### **Gültigkeitsbereich**

Diese Bedienungsanleitung ist gültig für folgende Produkte:

92614 0008 RD 310 VW-KTA Profinet I/O 92614 0006 RD 310 VW-KTA S7-Ethernet

#### **Weitere zugehörige Dokumentationen**

- Datenblatt REDIS 310
- Betriebsanleitung REDIS 180 REDIS 220 REDIS 310
- Programmieranleitung KTA REDIS 310
- Prospekt KTA REDIS 310

#### **Hinweise**

Diese Bedienungsanleitung kann nicht jeden denkbaren Fall der Installation, der Bedienung und möglicherweise auftretender Fehler in Betracht ziehen. Benötigen Sie weitere Informationen, wenden Sie sich bitte an Herkules-Resotec Elektronik GmbH.

Weitergabe sowie Vervielfältigung dieser Unterlage, Verwertung und Mitteilung ihres Inhaltes ist nicht gestattet, soweit nicht ausdrücklich zugestanden. Zuwiderhandlungen verpflichten zu Schadenersatz.

©Herkules-Resotec Elektronik GmbH 2018 All rights reserved

Step7 und TIA Portal sind eingetragene Warenzeichen der Firma Siemens

Excel ist ein eingetragenes Warenzeichen der Firma Microsoft

#### **Haftungsausschluss**

Wir haben den Inhalt dieser Dokumentation auf Übereinstimmung mit den beschriebenen Produkten geprüft. Dennoch sind Abweichungen nicht ausgeschlossen, so dass wir für die vollständige Übereinstimmung keine Gewähr übernehmen. Die Dokumentation wird regelmäßig überprüft. Korrekturen sind in den nachfolgenden Ausgaben enthalten.

Technische Änderungen vorbehalten.

Herkules-Resotec Elektronik GmbH Eisenstr. 7 D-34225 Baunatal Tel.+49 561 / 94987-0 FAX +49 561 / 4980-89 E-Mail: info@herkules-resotec .de www.herkules-resotec .de

## **Inhaltsverzeichnis**

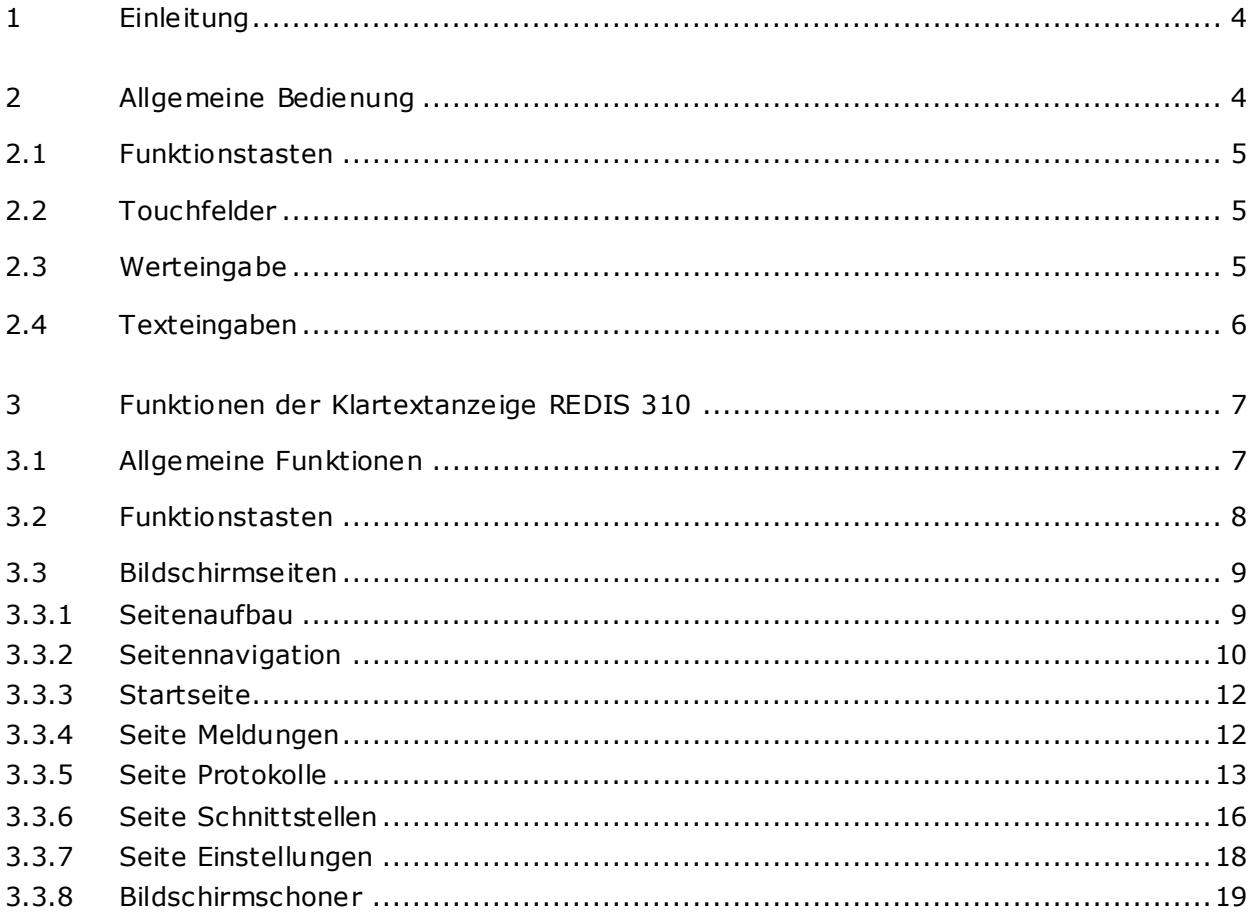

## <span id="page-3-0"></span>**1 Einleitung**

Die Klartextanzeige REDIS 310 ist ein anschlussfertiges Bediengerät mit integrierter Anwendersoftware nach VW Konstruktionsrichtlinie 8E76. Das System kann mit mehreren Sprachen konfiguriert werden.

System-Funktionen:

- Integriertes Meldesystem gemäß Konstruktionsrichtlinie 8E76
- Optionale Varianten mit den verschiedenen Schnittstellen
- Bis zu 32 Sprachen online umschaltbar
- Umfangreiche Informationen mit bis zu 90 Zeichen pro Meldetext
- Automatische Datum- und Uhrzeitsynchronisation mit der SPS
- Funktion zur Speicherung der Meldearchive auf externe USB-Speicher mit automatischer Berechnung der Meldedauer
- Freie Benennung der Anlage über Texteingabe am Gerät

## <span id="page-3-1"></span>**2 Allgemeine Bedienung**

Das Bediengerät REDIS 310 verfügt über einen Touchscreen und zusätzlich über 12 Funktionstasten. Die Bedienelemente auf dem Touchscreen und die Funktionstasten können individuell konfiguriert werden.

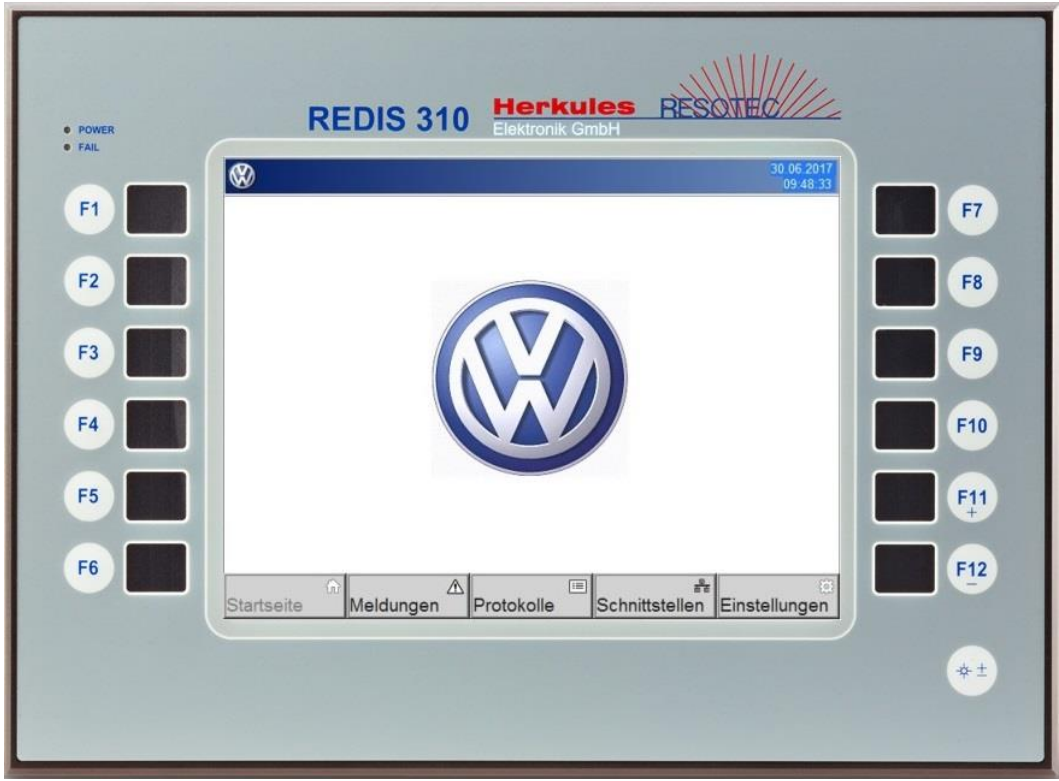

Frontansicht REDIS 310 mit Funktion Klartextanzeige

#### <span id="page-4-0"></span>**2.1 Funktionstasten**

Die Funktionstasten können mittels Einschubstreifen beschriftet werden. Funktionstasten können abhängig von einer angewählten Bildschirmseite mit verschiedenen Funktionen hinterlegt sein. Es können auch mehrere Funktionen an eine Taste projektiert werden. Bei der Klartextanzeige sind die Tasten mit jeweils einer Funktion fest belegt.

#### <span id="page-4-1"></span>**2.2 Touchfelder**

Touchfelder sind berührungssensitive Schaltflächen auf dem Bildschirm des Bediengerätes, die abhängig von der Projektierung, beliebig gestaltet und mit zahlreichen Funktionen hinterlegt werden können. Touchfelder können durch Berühren mit dem Finger oder einem Gegenstand bedient werden.

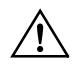

Verwenden Sie zum Bedienen des Touchscreens und der Tastatur keine scharfen oder spitzen Gegenstände, damit diese nicht beschädigt wird.

Nach einer gültigen Berührung eines Touchfeldes kann eine optische und akustische Rückmeldung erfolgen. Akustisch wird die gültige Touchberührung durch einen Signalton gemeldet. Der Signaltongeber kann über eine projektierbare Funktion ein- und ausgeschaltet werden.

#### <span id="page-4-2"></span>**2.3 Werteingabe**

Die Eingabe von Werten an der Anzeige erfolgt mit Hilfe einer zur Eingabezeit eingeblendeten Touch-Tastatur oder je nach Konfiguration durch vordefinierte Eingabewerte in einem Popup-Fenster. Die Touch-Tastaturen können je nach Anforderung auch beliebig gestaltet werden.

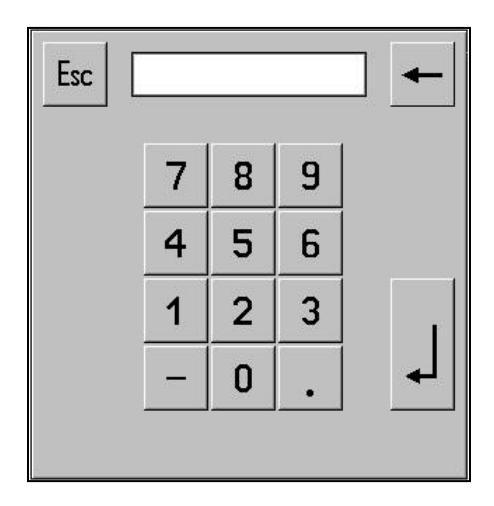

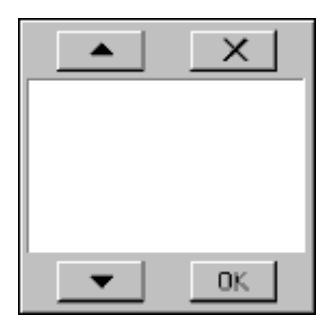

Touch-Tastatur für numerische Eingaben Popup Fenster für symbolische Eingaben

Numerische Werte werden zeichenweise über die Eingabetasten der Touch-Tastatur eingegeben. Der im Eingabefeld vorhandene Wert wird nach der Eingabe des ersten Zeichens vollständig gelöscht. Die numerische Eingabe beginnt rechtsbündig, eingegebene Ziffern werden nach links weitergeschoben.

Die Eingabe von negativen Werten wird mit der <MINUS>-Taste eingeleitet.

Wenn das Eingabefeld mit einer bestimmten Anzahl von Nachkommastellen projektiert ist, dann kann die Kommastelle mit der <PUNKT >-Taste eingegeben werden.

Eventuell zu viel eingegebene Nachkommastellen werden ignoriert bzw. zu wenig eingegebene Nachkommastellen mit 0 aufgefüllt.

Die Eingabe wird mit der <ENTER>-Taste bestätigt. Bei einer plausiblen Eingabe wird der Wert in die Variable übernommen.

Wenn für die Variable des Feldes Grenzwerte projektiert sind, dann werden diese Grenzwerte bei der Eingabe geprüft. Bei einer Grenzwertverletzung wird eine entsprechende Systemmeldung am Bediengerät ausgegeben.

Eine Fehleingabe kann mit der <ESC>-Taste abgebrochen werden. Anschließend wird der ursprüngliche Wert wieder im Feld angezeigt.

Das Eingabefeld kann auch mit den Cursortasten verlassen werden.

#### <span id="page-5-0"></span>**2.4 Texteingaben**

Die Eingabe von Texten an der Anzeige erfolgt mit Hilfe einer zur Eingabezeit eingeblendeten Touch-Tastatur für ASCII Zeichen. Großbuchstaben werden durch vorhergehendes Drücken der <Shift>-Taste eingegeben. In diesem Fall leuchtet die Anzeige über der <Shift>-Taste grün. Durch wiederholtes Drücken der <Shift>-Taste kann man zwischen Groß- und Kleinbuchstaben umschalten.

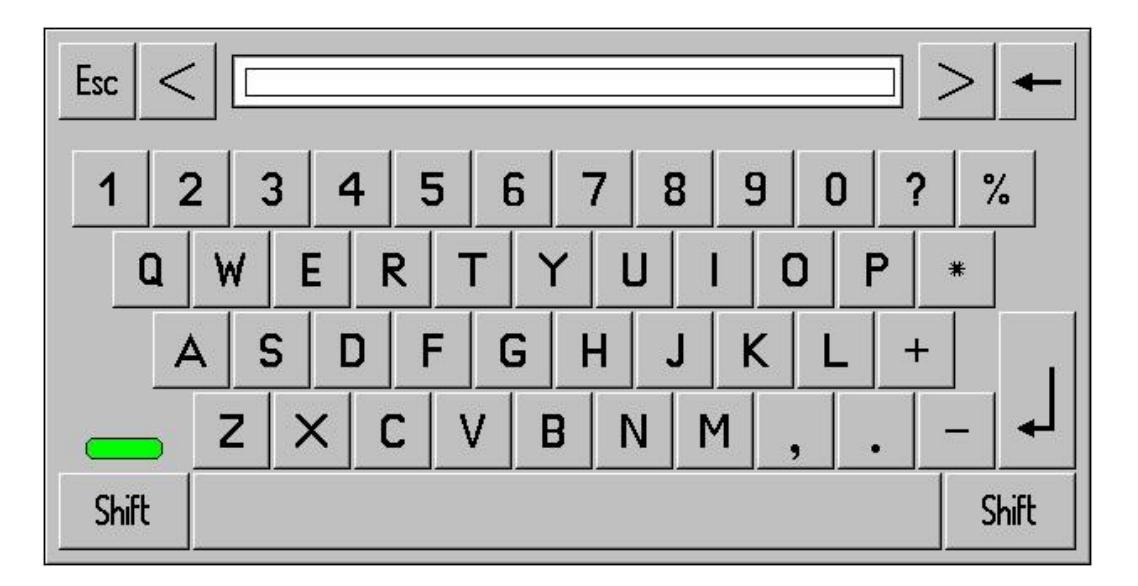

Touch-Tastatur für Texteingaben

## <span id="page-6-0"></span>**3 Funktionen der Klartextanzeige REDIS 310**

## <span id="page-6-1"></span>**3.1 Allgemeine Funktionen**

Mit der Klartextanzeige werden Störmeldungen und Statusmeldungen angezeigt. Störmeldungen werden in einem Diagnosespeicher verwaltet und stehen als Meldehistorie zur Verfügung.

Darüber hinaus können die Meldungen als Protokoll aufgezeichnet und in Dateien abgespeichert werden. Diese Daten dienen zur Langzeitarchivierung und können vom Bediengerät über die USB Schnittstelle auf einen Wechseldatenträger übertragen werden.

Die Daten werden als CSV Dateien gespeichert und können damit in Excel verarbeitet werden. Beim Speichern der Meldungen wird zu jeder Meldung automatisch die Dauer des Anstehens einer Meldung berechnet und als Wert in die Excel Tabelle eingetragen. Damit stehen die Daten zur Analyse und Auswertung z.B. für die Inbetriebnahme der Anlage zur Verfügung. Die Einstellungen für die Protokollierung können am Gerät vorgenommen werden.

Je nach Konfiguration können an der Anzeige bis zu 32 Sprachen online umgeschaltet werden. Die Sprachumschaltung wirkt auf alle Funktionen in der Anzeige.

Datum- und Uhrzeit werden automatisch mit der Steuerung synchronisiert, wobei die Daten von der Steuerung übernommen werden.

Es können mehrere Klartextanzeigen über eine Netzwerk- oder Feldbusschnittstelle an eine Steuerung angeschaltet werden. Wenn für diese Klartextanzeigen verschiedene Meldungen in der Anlage angezeigt werden sollen, dann können dafür verschiedene Adressbereiche eingestellt werden. Die Nummer der Klartextanzeige zur Zuordnung der SPS-Adressen kann online am System eingestellt werden, so dass alle Anzeigen mit derselben Software ohne weitere Parametrierung betrieben werden.

Weitere Bedien-, Anzeige- und Daten verarbeitende Funktionen können bei Bedarf in das Bediengerät integriert werden.

#### <span id="page-7-0"></span>**3.2 Funktionstasten**

Für den Einsatz des REDIS 310 als Klartextanzeige sind folgende Funktionstasten konfiguriert.

#### **F1 Bildanwahl: Meldungen**

Mit dieser Taste kann man die Meldeseite anwählen. Dabei wird zunächst die Liste aller aktuell anstehenden Meldungen angezeigt.

Durch nochmaliges Drücken der Taste F1 werden die Meldungen aus der Historie angezeigt.

Durch wiederholtes Drücken der Taste F1 wird zwischen aktuellen Meldungen und Historie hinund hergeschaltet.

#### **F2 Bildanwahl: Startseite**

Mit dieser Taste kann man die Bildschirmseite für das Startseite anwählen.

Von dort aus können über den Touchscreen weitere Bildschirmseiten angewählt werden.

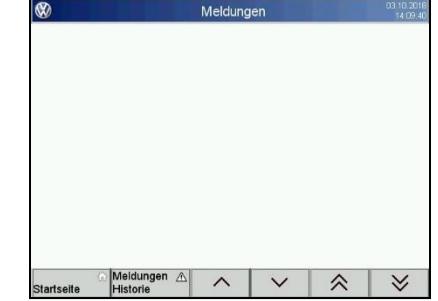

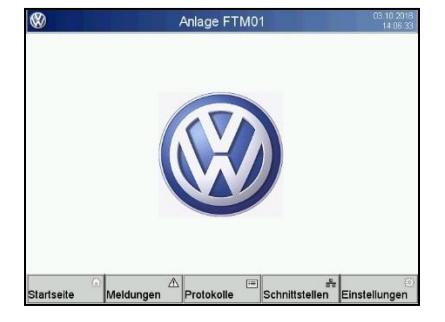

#### **F6 Sprachumschaltung**

Durch Drücken der Taste F6 wird die Sprache der Anzeige umgeschaltet. Die angezeigten Sprachen sind davon abhängig, welche Sprachen auf dem System geladen sind. Es können bis zu 32 Sprachen, unabhängig von der Bediensituation, online umgeschaltet werden.

#### **F7 Cursor nach oben**

Diese Taste ist mit der Funktion <Cursor nach oben> konfiguriert. Damit kann in den Störmeldelisten zeilenweise nach oben geblättert werden.

Auf Bedienseiten, die Eingabefelder enthalten, können damit auch die Eingabefelder angewählt werden.

## **F8 Cursor nach unten**

Diese Taste ist mit der Funktion <Cursor nach unten> konfiguriert. Damit kann in den Störmeldelisten zeilenweise nach unten geblättert werden.

Auf Bedienseiten, die Eingabefelder enthalten, können damit auch die Eingabefelder angewählt werden.

#### **F9 Liste nach oben**

Diese Taste ist mit der Funktion <Liste nach oben> konfiguriert. Damit kann in den Störmeldelisten seitenweise nach oben geblättert werden.

#### **F10 Liste nach unten**

Diese Taste ist mit der Funktion <Liste nach unten> konfiguriert. Damit kann in den Störmeldelisten seitenweise nach unten geblättert werden.

## <span id="page-8-0"></span>**3.3 Bildschirmseiten**

#### <span id="page-8-1"></span>**3.3.1 Seitenaufbau**

Jede Bildschirmseite beinhaltet eine Überschriftzeile oben und eine Navigationszeileunten. Im Bildschirmbereich zwischen diesen Zeilen sind auf jeder Seitespezifische Funktionen enthalten.

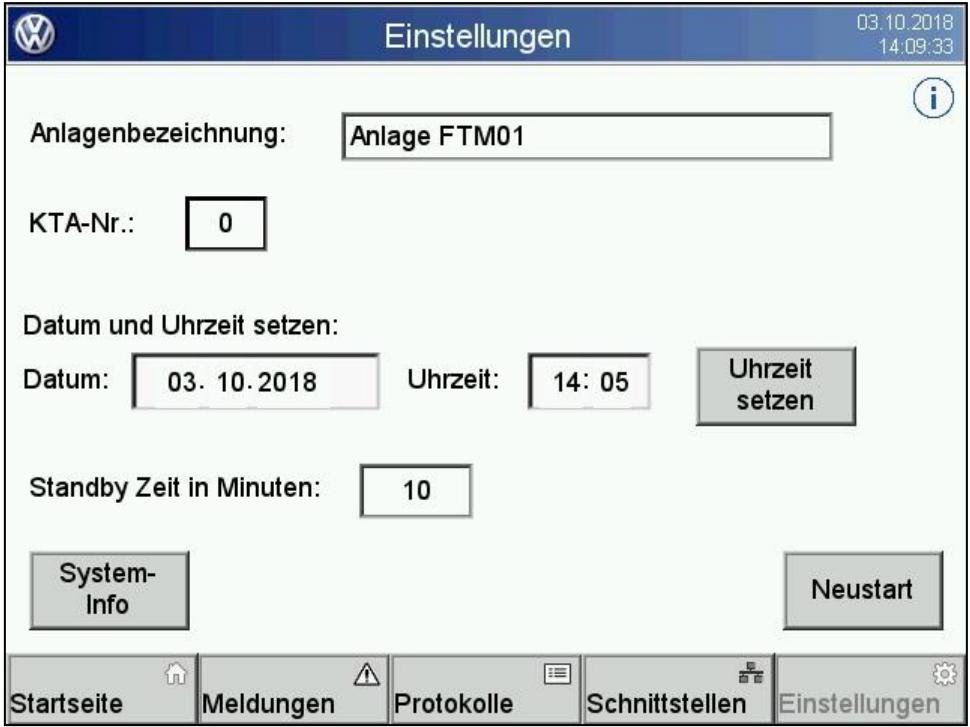

Beispiel Seite Einstellungen

In der Überschriftzeile wird der Name der Bildschirmseite sowie aktuelles Datum und Uhrzeit angezeigt.

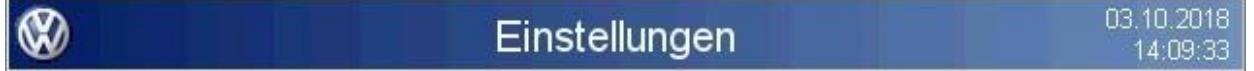

In der Navigationszeile sind Touchfelder zur Anwahl weiterer Bildschirmseiten platziert.

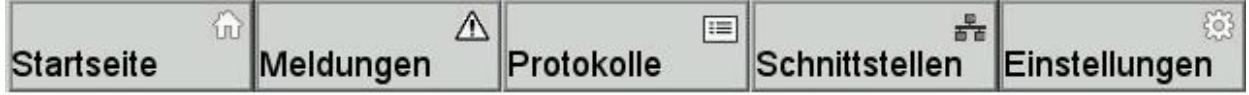

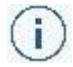

Befindet sich auf einer Seite das <Info> Symbol, dann kann man durch Drücken auf dieses Symbol weitere Informationen zu dieser Seite abrufen.

## <span id="page-9-0"></span>**3.3.2 Seitennavigation**

Die Navigationszeile enthält folgende Touchfelder zur Anwahl weiterer Bildschirmseiten.

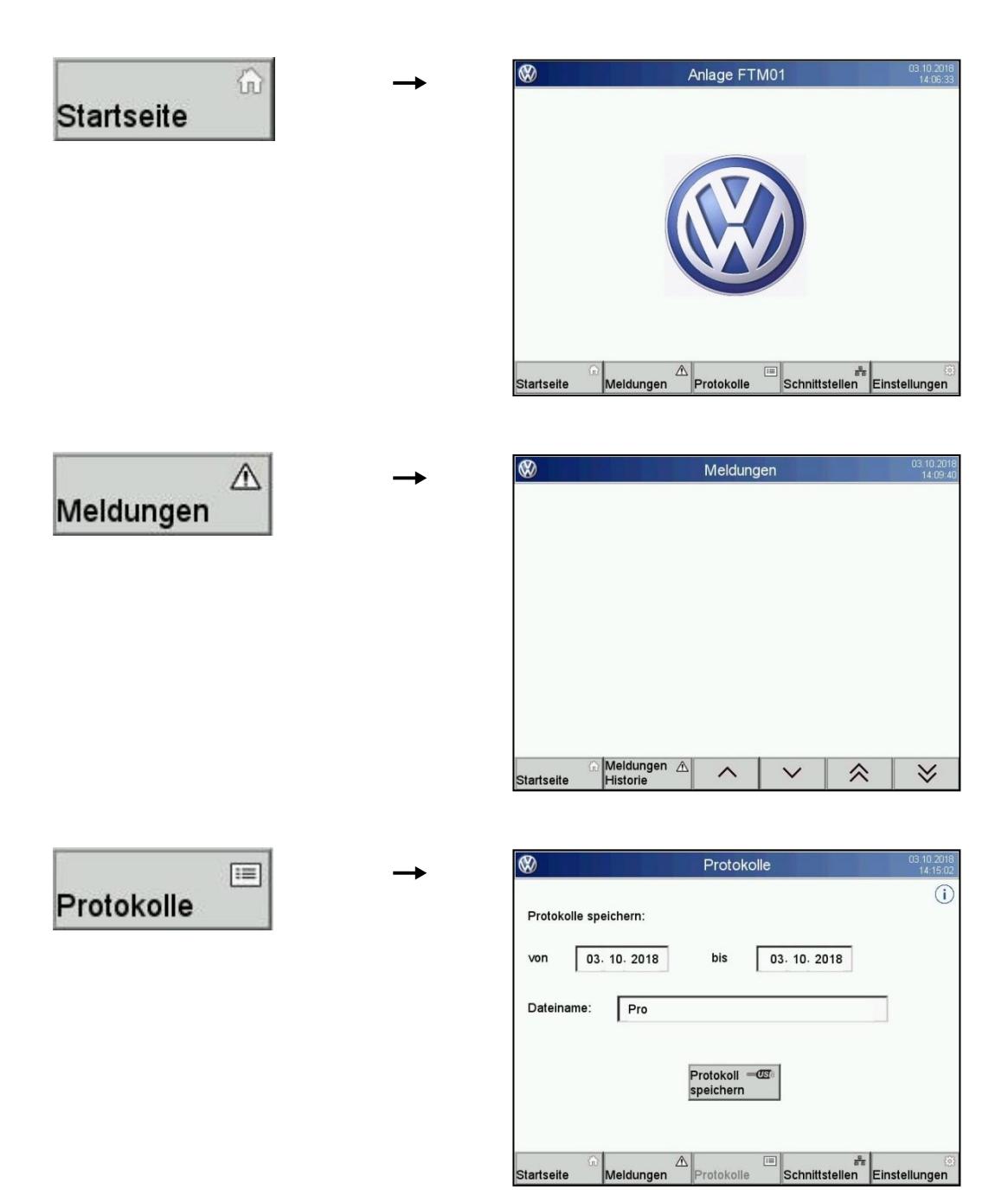

**Touchfeld Seitenanwahl**

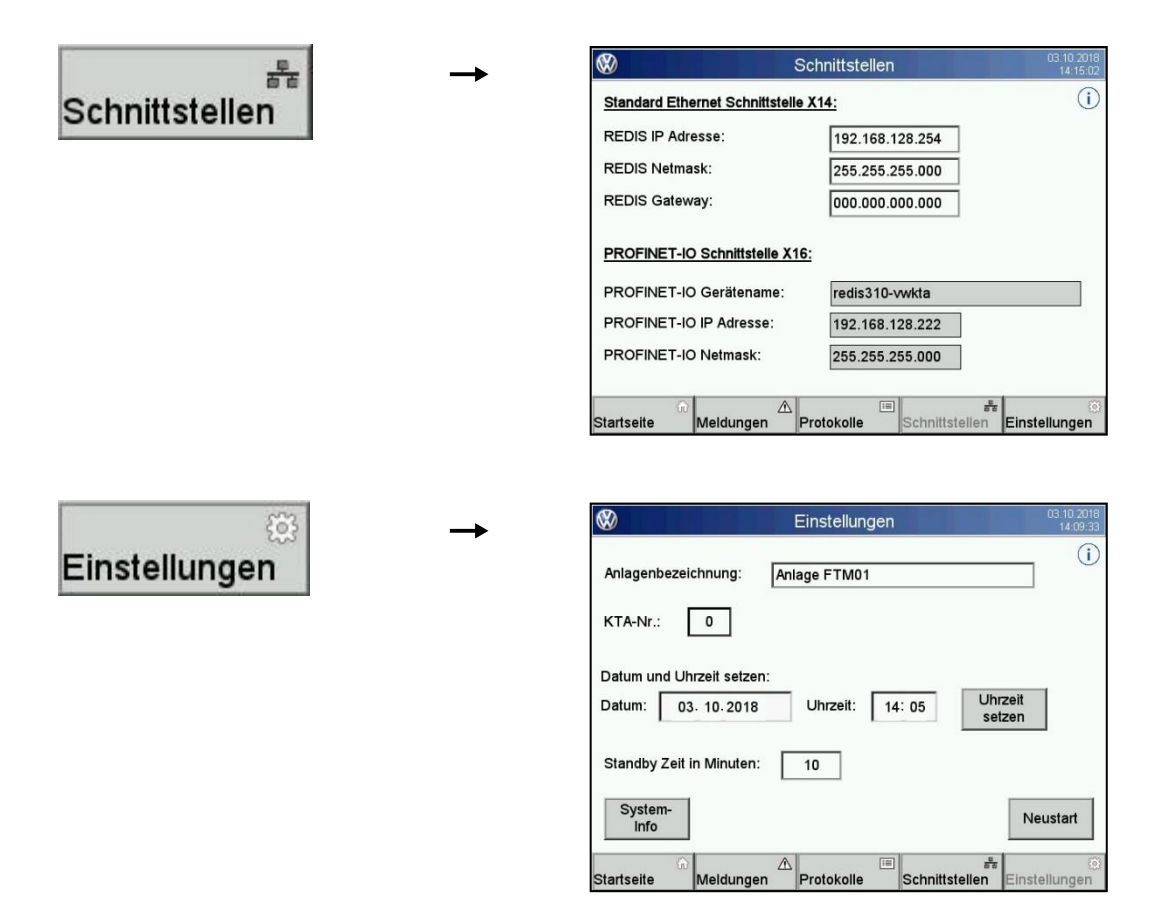

Die Navigationsleiste ist auf allen Seiten außer der Meldeseite verfügbar. Auf der Meldeseite sind stattdessen weitere Funktionen zur Navigation in den Meldelisten enthalten.

## <span id="page-11-0"></span>**3.3.3 Startseite**

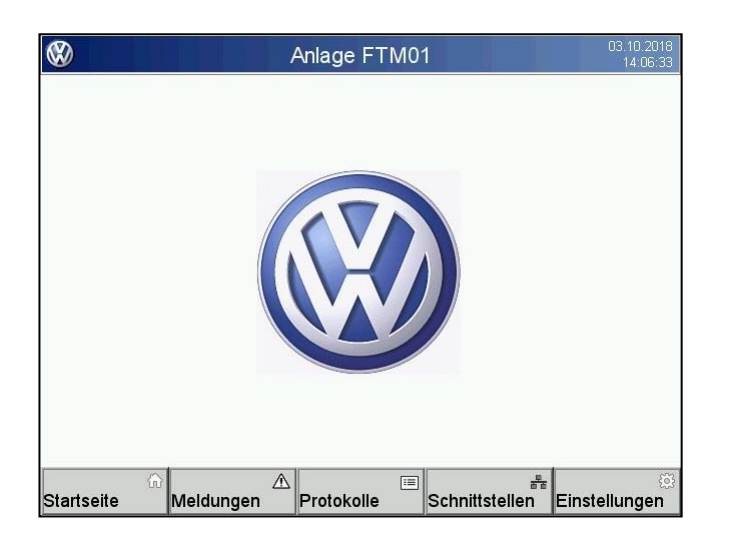

Die Startseite wird automatisch nach einem Neustart des Bediengerätes angezeigt.

Auf dieser Bildschirmseite wird die Anlagenbezeichnung, das aktuelle Datum und die Uhrzeit angezeigt.

Datum und Uhrzeit werden abhängig vom SPS Programm mit der Steuerung synchronisiert.

#### <span id="page-11-1"></span>**3.3.4 Seite Meldungen**

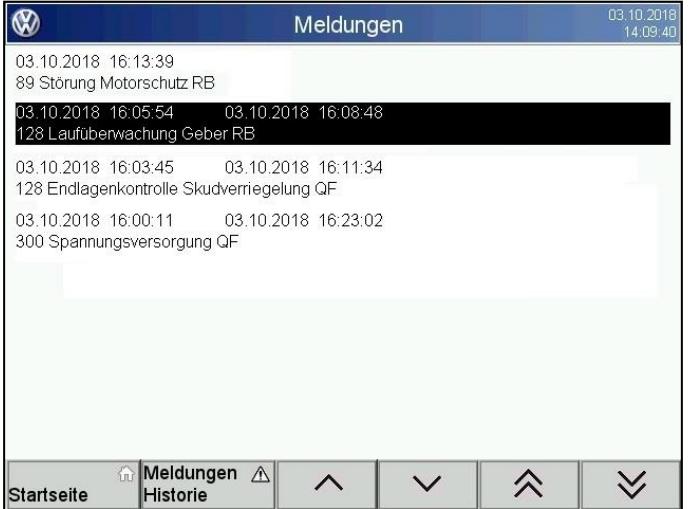

Hier werden die aktuell anstehenden Meldungen oder die Meldehistorie angezeigt.

Mit der Taste F1 oder dem Touchfeld <Meldungen Historie> kann zwischen aktuellen Meldungen und Historie umgeschaltet werden.

Die Tasten F7, F8, F9 und F10 oder die Touchfelder am unteren Seitenrand dienen zum Blättern in den Meldelisten, entweder zeilenweise oder seitenweise.

Mit dem Touchfeld <Startseite> wechselt man auf die Startseite.

#### **Anzeige-Format der Meldungen:**

Alle Meldungen werden zweizeilig ausgegeben. Die erste Zeile zeigt linksbündig das Datum und die Uhrzeit für den Zeitpunkt, wann die Meldung gekommen ist. Rechtsbündig steht ggf. das Datum und Uhrzeit für den Zeitpunkt, wann die Meldung gegangen ist.

Die zweite Zeile beinhaltet folgende Informationen:

#### **FEHLERORT**, **FEHLERTEXT**, **ARBEITSEINHEIT**

Beispiel:

#### **128 Endlagenkontrolle Skidverriegelung QF**

Die Reihenfolge dieser Parameter kann in der Konfiguration festgelegt werden.

## <span id="page-12-0"></span>**3.3.5 Seite Protokolle**

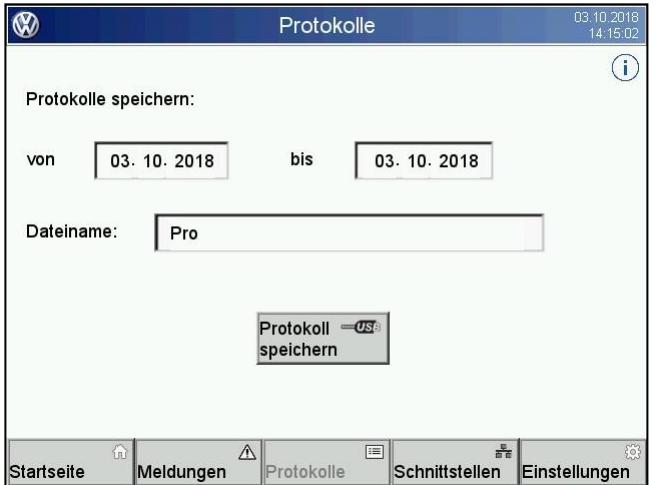

Auf dieser Seite können die Meldungen für ein ausgewähltes Zeitintervall auf einen USB Datenträger gespeichert werden.

Hier sind folgende Funktionen verfügbar.

- Einstellen des Zeitintervalls (Datum)
- Eingabe eines Dateinamens (Prefix)
- Speichern der Protokolldateien
- Anzeige von Hilfsinformationen zu dieser Seite

Alle Meldungen der Historie werden automatisch in Protokolldateien aufgezeichnet. Diese Funktion wird unabhängig von der Meldeanzeige durchgeführt.

Mit den Datum-Feldern wird ein Anfangs- und ein Enddatum eingestellt.

In dem Feld <Dateiname> kann man einen Prefix für die abzuspeichernde Dateinamen eingeben. Der Dateiname setzt sich zusammen aus dem Namen des Feldes <Dateiname> und dem Anfangs- und Enddatum im Format Name\_YY.MM.DD.csv. Wenn sich auf dem Datenträger schon ein Protokoll mit gleichem Datum befindet, wird zusätzlich ein Ziffer als Index an den Dateinamen angehängt.

Beispiel: Pro\_18.10.27-18.10.28.csv (Protokoll vom 27.10.2018 bis zum 28.10.2018)

Durch Betätigen des Touchfeldes <Protokoll speichern> werden alle Meldungen aus dem eingestellten Intervall als CSV Datei abgespeichert, die in Excel bearbeitet werden kann.

Bei erfolgreicher Speicherung der Dateien erscheint die Meldung:

## Datenträgerprozedur beendet

Falls schon Dateien mit dem gleichen Dateinamen vorhanden sind, wird die Eingabe über folgendes Fenster nochmals abgefragt:

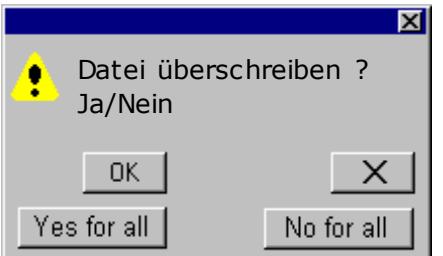

Mittels der Touchfelder <OK> oder <Yes for all> wird das Überschreiben der Dateien bestätigt.

Danach erscheint die Meldung:

Datenträgerprozedur beendet

Mittels der Touchfelder <X> oder <No for all> wird das Speichern der Dateien nicht ausgeführt.

Danach erscheint die Meldung:

Vorgang wurde abgebrochen

#### **Ausgabe-Format der Protokolldateien**

Jeder Eintrag einer Zeile in der Excel Tabelle hat folgendes Format:

Beispiel:

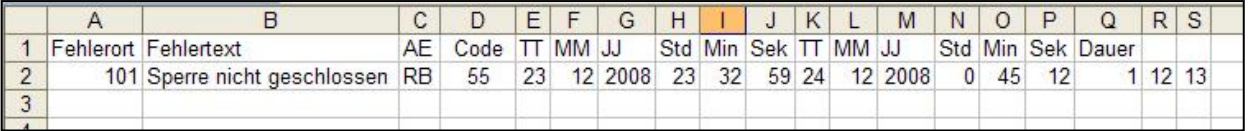

Die aufgezeichneten Daten haben folgende Bedeutung:

- FEHLERORT: Kennzeichnung des Fehlerortes
- FEHLERTEXT: Fehlermeldung als Klartext, korrespondierend mit der Fehlernummer
- AE: Arbeitseinheit, Aggregat z.B. RB (Rollenbahn)
- CODE: Fehlernummer
- DATUM\_K: Datum wann die Meldung gekommen ist (unterteilt in Tag, Monat, Jahr)
- UHRZEIT\_K: Uhrzeit wann die Meldung gekommen ist (unterteilt in Std, Min, Sek)
- DATUM\_G: Datum wann die Meldung gegangen ist (unterteilt in Tag, Monat, Jahr)
- UHRZEIT\_G: Uhrzeit wann die Meldung gegangen ist (unterteilt in Std, Min, Sek)
- DAUER: Dauer des anstehenden Fehlers, berechnet aus Datum und Uhrzeit (K, G)

Falls zu einer Meldung, die gekommen ist, kein zugehöriges Ereignis für "Meldung gegangen" vorliegt, erfolgt dafür keine Ausgabe für DATUM\_G und UHRZEIT\_G.

Da der Puffer für die Meldehistorie begrenzt ist, kann es während der Laufzeit passieren, dass für eine Meldung das Ereignis "Meldung gegangen" vorliegt, das zugehörige Ereignis für "Meldung gekommen" aber bereits aus dem Puffer gelöscht wurde. In diesem Fall erfolgt keine Ausgabe für DATUM\_K und UHRZEIT\_K.

#### **Anzeige von Hilfsinformationen:**

Durch Drücken auf das Symbol í <Info> wird ein Fenster mit Informationen zu dieser Seite angezeigt. Durch Touchbedienung auf das Fenster wird dieses wieder geschlossen.

## Informationen zur Seite Protokolle

1. Anfangs- und Enddatum eintragen.

2. Dateinamen vergeben. Jede Protokoll-Datei wird mit dem zugehörigen Datum ergänzt.

3. USB Stick an das Bediengeräte anstecken, X12 oder X13.

4. Protokoll speichern: Alle Protokolle werden im CSV Format auf dem USB Stick gespeichert.

## <span id="page-15-0"></span>**3.3.6 Seite Schnittstellen**

Der Inhalt dieser Seite ist abhängig von der Variante der verwendeten Klartextanzeige.

#### **Klartextanzeige mit PROFINET-IO Schnittstelle**

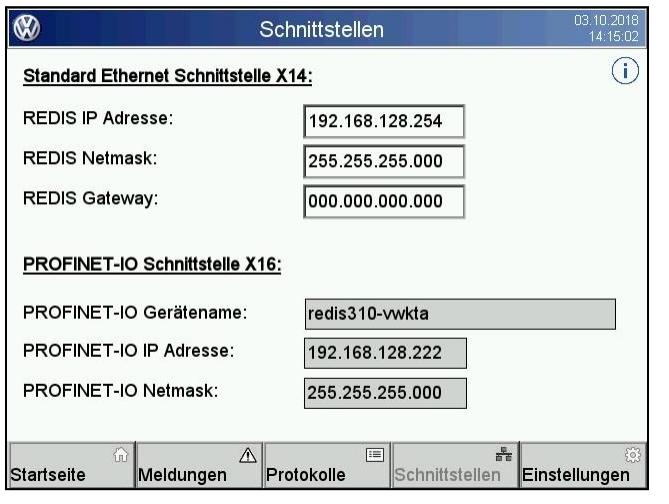

Auf dieser Seite werden die aktuellen Netzwerkeinstellungen der Ethernet- und PROFINET-IO Schnittstellen angezeigt.

Hier sind folgende Funktionen verfügbar.

- Einstellen der Netzwerkparameter der Standard Ethernet Schnittstelle X14
- Anzeige der Netzwerkparameter der PROFINET Schnittstelle X16
- Anzeige von Hilfsinformationen zu dieser Seite

Standard Ethernet Schnittstelle X14:

Hier kann die IP-Adresse, Netmask und Gateway der Ethernet-Schnittstelle eingestellt werden. Diese Schnittstelle wird nur zur Datenübertragung per TCP/IP verwendet, nicht für die Profinet-Anschaltung.

#### PROFINET-IO Schnittstelle X16:

Diese Parameter werden durch die Hardware-Kondfiguration in Step7 oder TIA eingestellt. Hier werden diese Parameter nur angezeigt.

#### **Anzeige von Hilfsinformationen:**

Durch Drücken auf das Symbol i <Info> wird ein Fenster mit Informationen zu dieser Seite angezeigt. Durch Touchbedienung auf das Fenster wird dieses wieder geschlossen.

#### Informationen zur Seite Schnittstellen

Standard Ethernet Schnittstelle X14 Hier kann die IP-Adresse, Netmask und Gateway der Ethernet-Schnittstelle eingestellt werden. Diese Schnittstelle wird nur zur Datenübertragung per TCP/IP verwendet, nicht für die Profinet-Anschaltung.

PROFINET-IO Schnittstelle X16:

Diese Parameter werden durch die Hardware-Kondfiguration in Step7 oder TIA eingestellt. Hier werden diese Parameter nur angezeigt

#### **Klartextanzeige mit S7-Ethernet Schnittstelle**

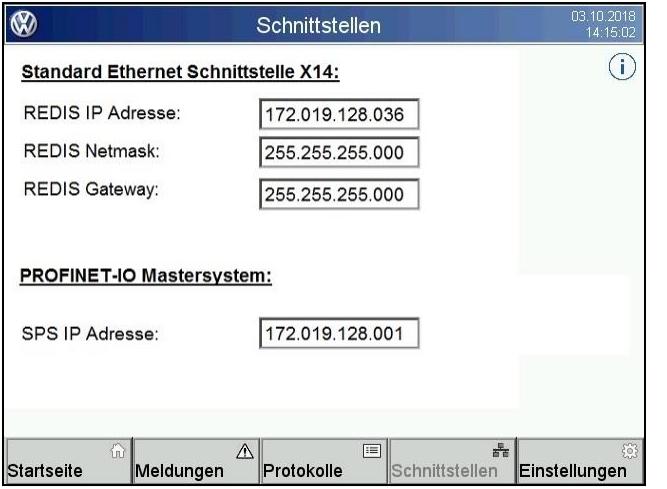

Auf dieser Seite werden die aktuellen Netzwerkeinstellungen der Ethernet- und PROFINET-IO Schnittstellen angezeigt.

Hier sind folgende Funktionen verfügbar.

- Einstellen der Netzwerkparameter der Standard Ethernet Schnittstelle X14
- Einstellen der IP-Adresse des PROFINET-IO Mastersystems (SPS)
- Anzeige von Hilfsinformationen zu dieser Seite

Standard Ethernet Schnittstelle X14:

Hier kann die IP-Adresse, Netmask und Gateway der Ethernet-Schnittstelle eingestellt werden. Über diese Schnittstelle läuft der Datenaustausch zum PROFINET Mastersystem (SPS) mittels S7-Ethernet Protokoll.

#### PROFINET-IO Mastersystem:

Dies ist die IP-Adresse der angeschalteten SPS. Diese Adresse kann hier eingestellt werden. Nach einem Neustart des Bediengerätes wird die Adresse wirksam.

#### **Anzeige von Hilfsinformationen:**

Durch Drücken auf das Symbol f <Info> wird ein Fenster mit Informationen zu dieser Seite angezeigt. Durch Touchbedienung auf das Fenster wird dieses wieder geschlossen.

#### Informationen zur Seite Schnittstellen

Standard Ethernet Schnittstelle X14:

Hier kann die IP-Adresse, Netmask und Gateway der Ethernet-Schnittstelle eingestellt werden. Über diese Schnittstelle läuft der Datenaustausch zum PROFINET Mastersystem (SPS) mittels S7-Ethernet Protokoll

PROFINET-IO Mastersystem:

Dies ist die IP-Adresse der angeschalteten SPS. Diese Adresse kann hier eingestellt werden. Nach einem Neustart des Bediengerätes wird die Adresse wirksam.

## <span id="page-17-0"></span>**3.3.7 Seite Einstellungen**

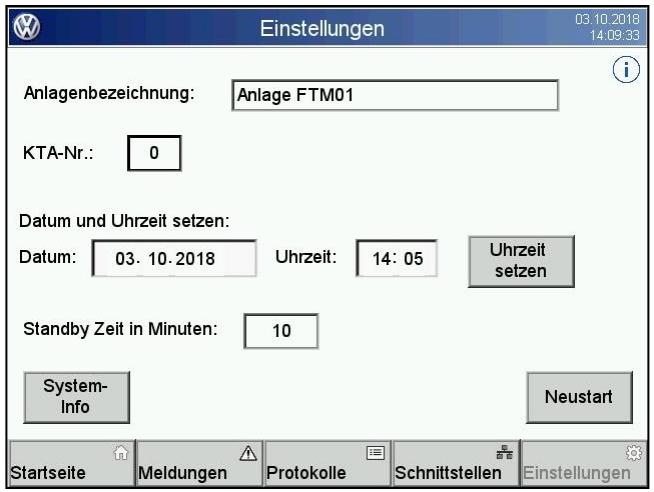

Auf dieser Seite sind folgende Funktionen verfügbar.

- Eingabe der Anlagenbezeichnung
- Einstellen der KTA-Nummer
- Einstellen von Datum und Uhrzeit
- Einstellung der Zeit für den Standby Modus
- Anzeige von Hilfsinformationen
- Anzeige der allgemeinen Systeminformationen (Software Versionen)
- Neustart des Bediengerätes

#### **Eingabe der Anlagenbezeichnung:**

Hier kann man eine freie Bezeichnung für die Anlage eingeben. Diese Bezeichnung wird in der Tite lzeile der Startseite angezeigt.

#### **Einstellen der KTA-Nummer:**

Diese Einstellung ist nur für die Inbetriebnahme erforderlich und erlaubt. Das Eingabefeld kann per Anwahl über den Touchscreen angewählt werden. Dabei wird eine Eingabetastatur eingeblendet, mit der der Wert eingegeben werden kann. Gültiger Eingabewert ist eine Zahl zwischen 0 und 15. Abhängig von dieser Nummer werden in der Steuerung die Daten für die jeweiligen KTA-Adressen zur Verfügung gestellt.

ACHTUNG! Eine Änderung der KTA-Nummer wirkt sich erst nach einem Neustart des Systems aus. Nach der Werteingabe muss man ca. 10 Sek. warten, bevor das System neu gestartet wird. In dieser Zeitspanne werden die dauerhaft gespeicherten Daten auf der Flash Karte gesichert und beim anschließenden Neustart wieder geladen.

#### **Einstellen von Datum und Uhrzeit:**

Die Eingabefelder für Datum und Uhrzeit können per Anwahl über den Touchscreen angewählt werden. Die Werteingabe erfolgt mittels eingeblendeter Eingabetastatur.

Die Daten werden übernommen, sobald die Eingabe für die Minuten bestätigt wird, oder das Touchfeld <Uhrzeit setzen> gedrückt wird. Da die Zeit mit der Steuerung synchronisiert wird, ist diese Einstellung in der Regel nicht erforderlich.

#### **Einstellung der Zeit für den Standby Modus:**

Mit der Eingabetastatur kann die Zeit (in Minuten) für den Standby Modus eingestellt werden. Wenn die Anzeige für die definierte Zeit nicht bedient wird, dann wechselt sie automatisch in den Standby Modus und ein Bildschirmschoner wird eingeschaltet.

#### **Anzeige der Systeminformationen:**

Durch Betätigen des Touchfeldes <System-Info>wird ein Fenster eingeblendet, in dem die Software Versionen angezeigt werden.

#### **Neustart:**

Durch Betätigen des Touchfeldes <Neustart> wird das Bediengerät ausgeschaltet und automatisch neu gestartet.

#### **Anzeige von Hilfsinformationen:**

Durch Drücken auf das Symbol j <Info> wird ein Fenster mit Informationen zu dieser Seite angezeigt. Durch Touchbedienung auf das Fenster wird dieses wieder geschlossen.

#### Informationen zur Seite Einstellungen

- Anlagenbezeichnung: Beliebiger Text

- KTA-Nr.: 0 bis 15 Setzt die Bit-Adresse des Meldebits auf einen entsprechenden Offset.
- Datum und Uhrzeit im Bediengerät können hier gesetzt werden.
- Standby Zeit in Minuten ist die Zeit, nach der das Bediengerät in den Standby Modus geht.
- System-Info zeigt die aktuellen Versionen an.
- Neustart macht einen Reset und startet das Bediengerät neu.

#### <span id="page-18-0"></span>**3.3.8 Bildschirmschoner**

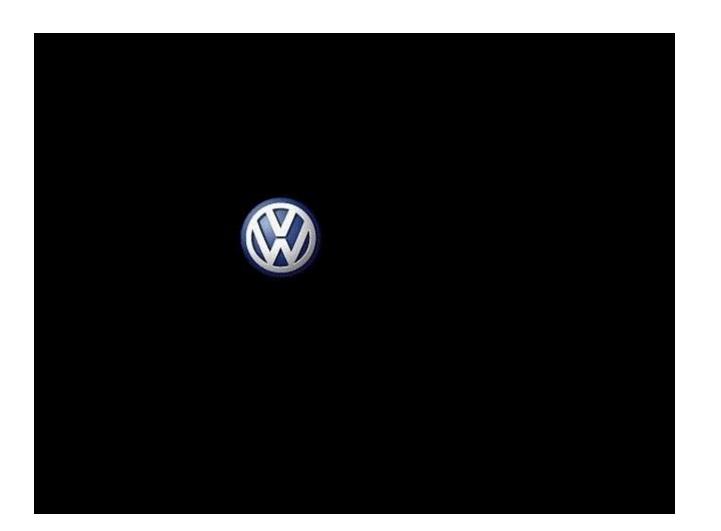

Wenn das Gerät nach Ablauf der eingestellten Standby-Zeit nicht bedient wurde, dann wird ein Bildschirmschoner eingeschaltet. Das Gerät befindet sich dann im Standby Modus.

Wenn aktuelle Störmeldungen anstehen, wird dies durch einen blinkenden Meldeindikator angezeigt.

Durch Berühren des Bildschirms wird direkt auf die Meldeseite gewechselt.

Herkules-Resotec Elektronik GmbH Eisenstr. 7 D-34225 Baunatal Tel. +49 561 94987-0 www.herkules-resotec .de info@herkules-resotec .de

Technische Änderungen vorbehalten Dok.-Nr.: HR BA KTA REDIS310 V1.0 DE 102018